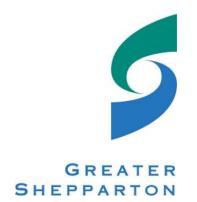

# Web Recruitment

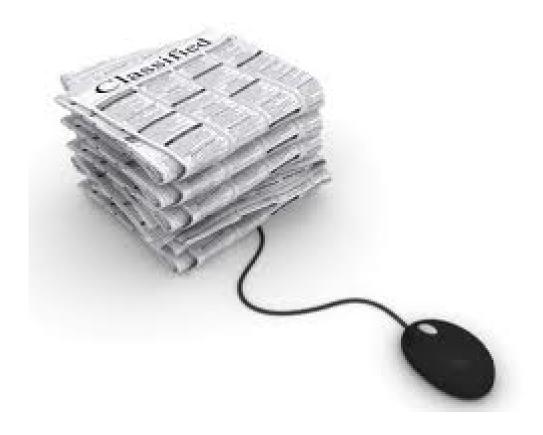

How to apply for a position

# **Table of Contents**

| Veb Si | ite                           | 4  |
|--------|-------------------------------|----|
| Regis  | istering                      | 4  |
| Sig    | ign in as an existing user    | 4  |
| Sig    | ign Up as a new user          | 5  |
| ۱h     | have forgotten my password    | 7  |
| Ur     | nsubscribe                    | 8  |
| Ch     | hanging email address         | 8  |
| Ch     | hanging password              | 9  |
| Perso  | sonal                         | 9  |
| Job A  | Alert                         | 10 |
| Appl   | lications                     | 11 |
| Emp    | ployment History              | 13 |
| Educ   | cational History              | 14 |
| Licer  | nces                          | 15 |
| Equi   | ity and Diversity             | 16 |
| Refe   | erees                         | 17 |
| Mess   | ssages                        | 18 |
| Αι     | utomatically generated emails | 19 |
| Eligik | ibility Questionnaire         | 19 |
| Vaca   | ancies                        | 19 |
| En     | mail to A Friend              | 20 |
| low to | o apply – External            | 22 |
| To C   | Continue a Saved Application  | 29 |
| Go B   | Back                          | 29 |
| Vithdr | rawing an application         | 30 |

| Opening Documents    | 31 |
|----------------------|----|
| Attaching a document | 32 |
| Troubleshooting      | 33 |
| Terminology          | 34 |

## **Web Site**

From the web site you can view all the vacancies available. The initial screen will show a summary of the vacancies at Greater Shepparton City Council.

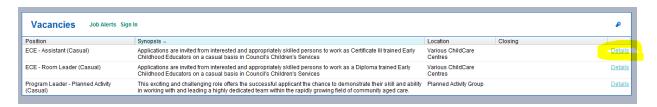

By pressing on the details link beside the vacany you are interested in will provide more information, including the position description. Read the information carefully as it will assist with your application and subsequent interview. Take note of the closing date, all vacancies are removed from the web site at 5pm on the closing day.

To apply for a vacancy you need to be registered on our site.

#### Registering

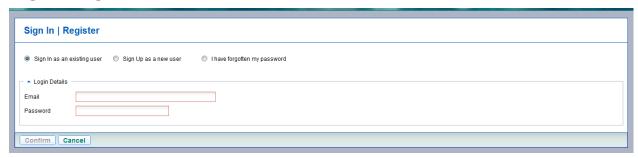

There are three options when you get to the Sign In / Register page, sign in as an existing user, sign up as a new user and I have forgotten my password

#### Sign in as an existing user

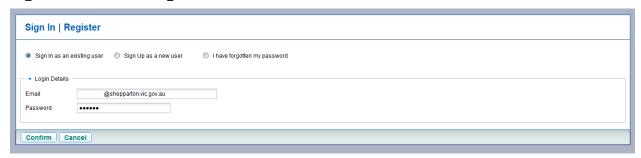

Enter in your previously recorded details and press confirm.

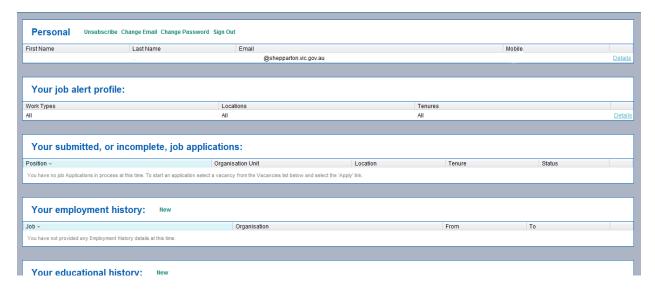

Your profile will now appear.

#### Sign Up as a new user

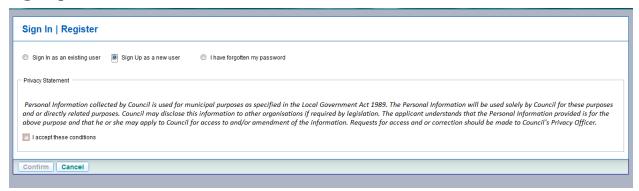

Click on Sign Up as a new user a Privacy Statement will be displayed. Once you have read the statement and agree click on the checkbox next to accept the conditions, this will activate the registration screen.

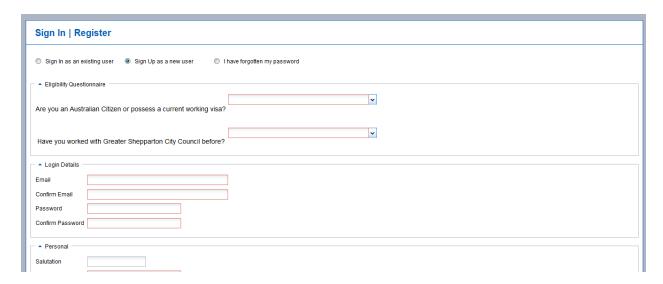

Enter all the details, anything with a red field box is mandatory. Use the drop down lists if they are available such as those next to the Eligibility Questionnaire.

Passwords must be at least five characters

Once all your details are entered press confirm.

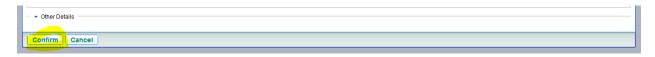

An email will be sent to your email address with your confirmation code, this should only take approximately five minutes.

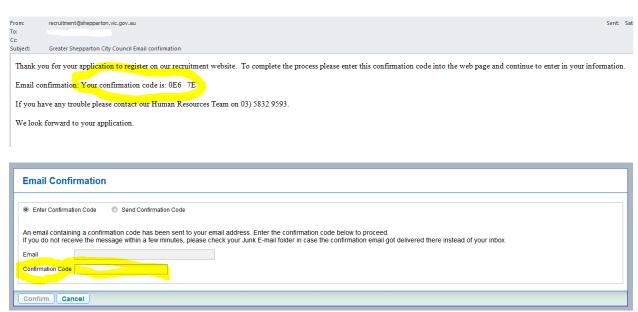

Enter the confirmation code and press confirm

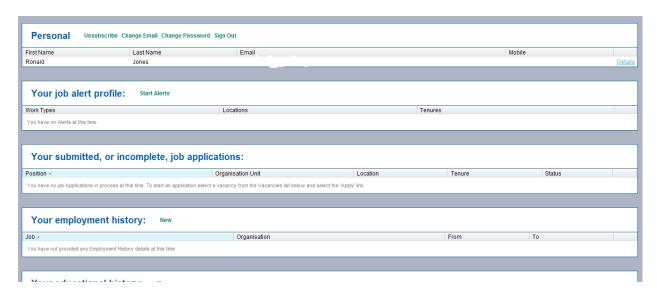

Your profile will be displayed.

Once you have successfully signed in an email will be sent to welcoming to you to our site.

Welcome and thank you for your interest in joining our organisation.

You have now sucessfully registered.

Please ensure that you keep your information up to date.

If you have any questions regarding our recruitment process please contact our Human Resources Team on 03) 5832 9593

#### I have forgotten my password

Use this option if you forget your password at any stage

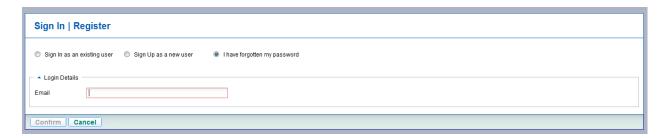

Enter in your email address and press confirm

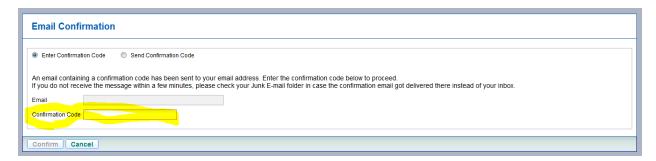

A new confirmation code will be issued to your email address this should take approximately five minutes, enter in the details and press confirm.

You will then be asked to change your password. Passwords must be at least five characters.

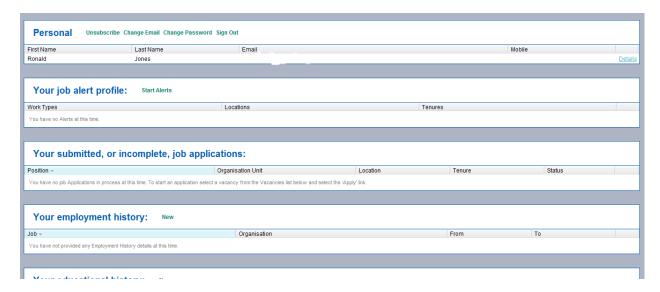

Your profile will be displayed.

#### Unsubscribe

To unsubscribe to our web service at any time log into the web site and click on the word <a href="Unsubscribe"><u>Unsubscribe</u></a>

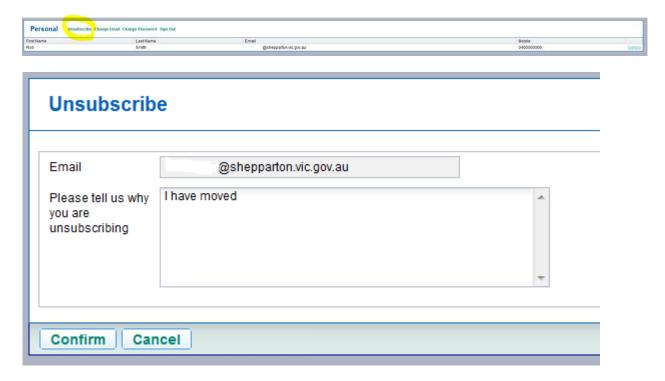

Enter in a brief description about why you are unsubscribing and press confirm.

## Changing email address

To change your email address log into the web site once you are in, click on the word **Change Email** 

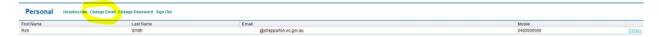

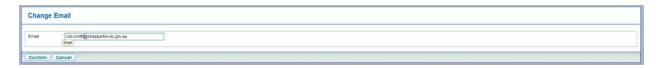

Change your email address and press confirm. An email will be issued to this email address as confirmation.

#### **Changing password**

To change your password log into the web site, click on the word **Change Password** 

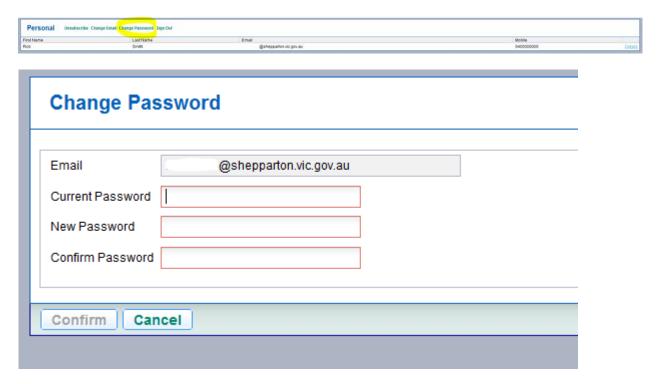

Enter in your current password and new password, confirm your new password and press confirm. Remember passwords must be at least five characters.

#### **Personal**

Start by clicking on <u>details</u> link at the end of the Personal panel.

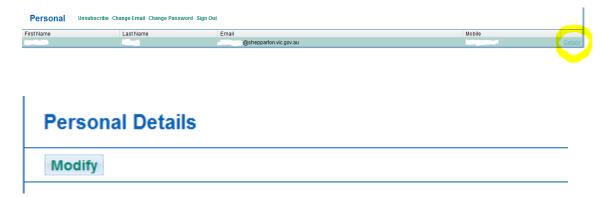

Click on the **Modify** button

#### << Go Back

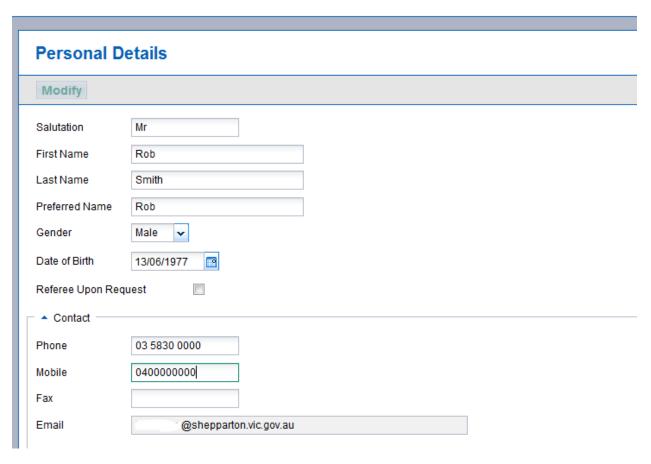

Change or add any details required.

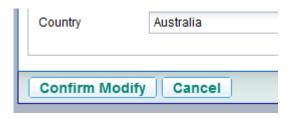

By pressing Confirm Modify will save your changes.

## Job Alert

A job alert profile can be created if you are interested in receiving an email when a vacancy becomes available in a particular field. Press on the start alerts.

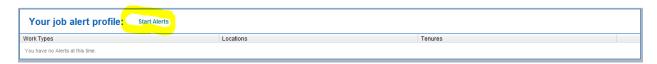

#### Job Alerts Details

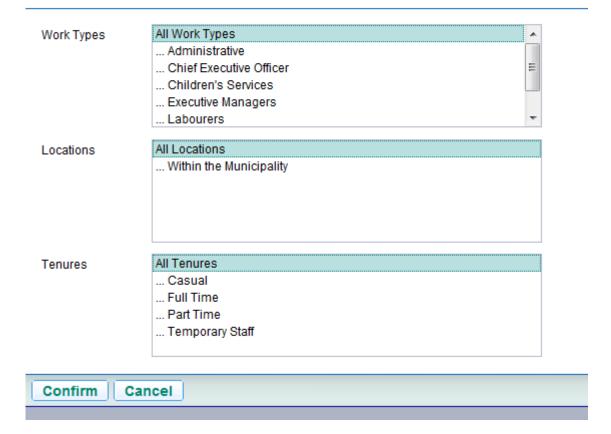

Choose areas that you are interested in and press confirm.

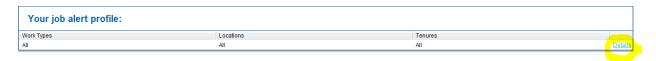

You can modify or stop these alerts at any time by pressing on the details link.

## **Applications**

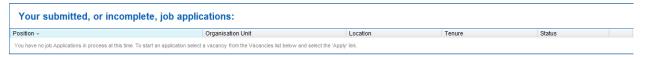

Under the heading **Your submitted, or incomplete, job applications:** is a history of the positions in which you have applied for that have not been finalised either by completing the application or by appointing someone to the vacancy.

Depending on the status of the application will depend on what actions you can perform on these. For example on a <u>Draft</u> status you have the ability to modify, submit or delete your application, press on the details link

# Your submitted, or incomplete, job applications: Position ▼ Organisation Unit Location Tenure Status ECE - Room Leader (Casual) Occasional Care/ChildCare Various ChildCare Centres Casual Draft Details ECE - Assistant (Casual) Occasional Care/ChildCare Various ChildCare Centres Casual Submitted Details

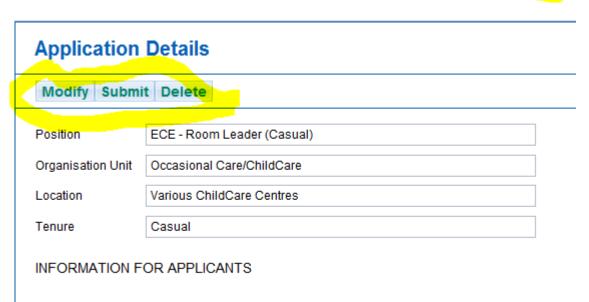

Greater Shepparton City Council, situated in the heart of the Goulburn Valley, is the for irrigation base, with major industries related to food processing, manufacturing and tra Victoria's agricultural

on a <u>Submitted</u> status you have the ability to recall or withdraw your application, press on the <u>details</u> link.

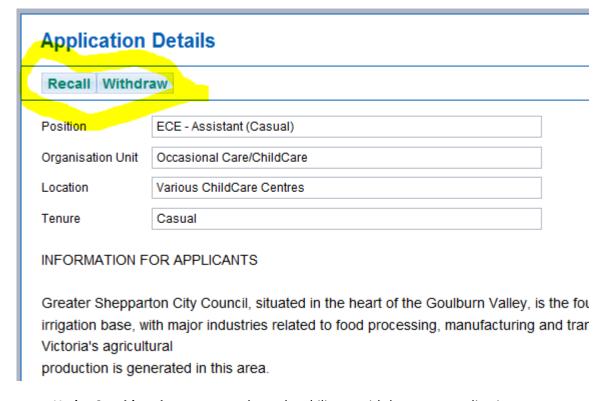

on an **Under Consideration** status you have the ability to withdraw your application

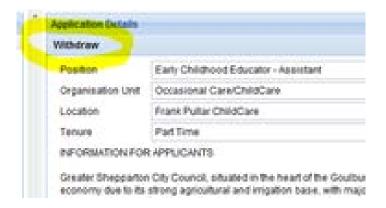

## **Employment History**

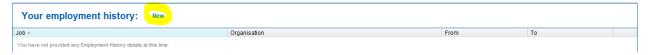

In the panel titled <u>Your employement history</u> is where you can list your previous work experience. Click on the word <u>New</u> to enter in your employment details.

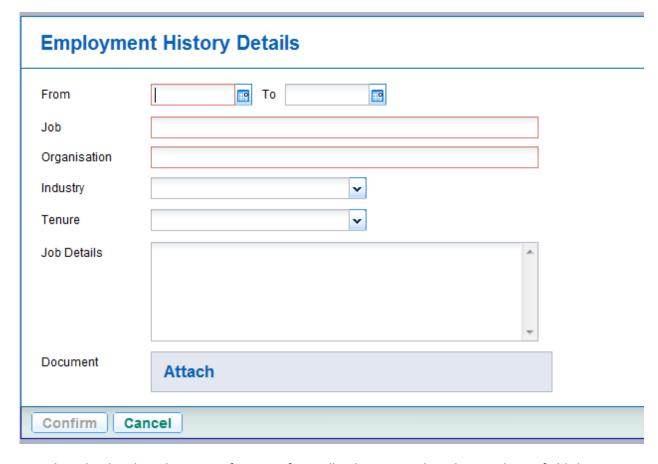

Complete the details and press confirm. Confirm will only appear when the mandatory fields have been completed. Mandatory fields are identified by the red box around the field ie From, Job and Organisation.

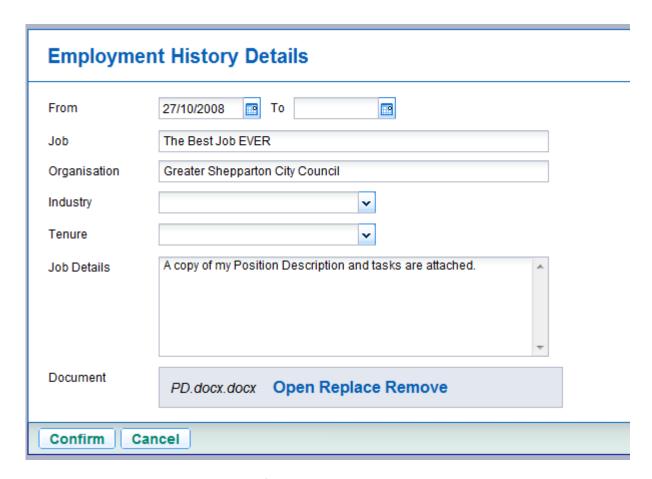

Continue to add as much history as you feel necessary.

## **Educational History**

The **Your Educational History:** panel records all the information about your learning that you want to advise when you are applying for a position.

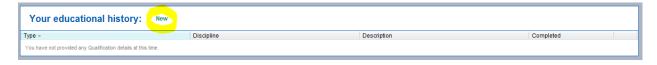

By clicking on the word **New** it will activate a form to enter your educational details.

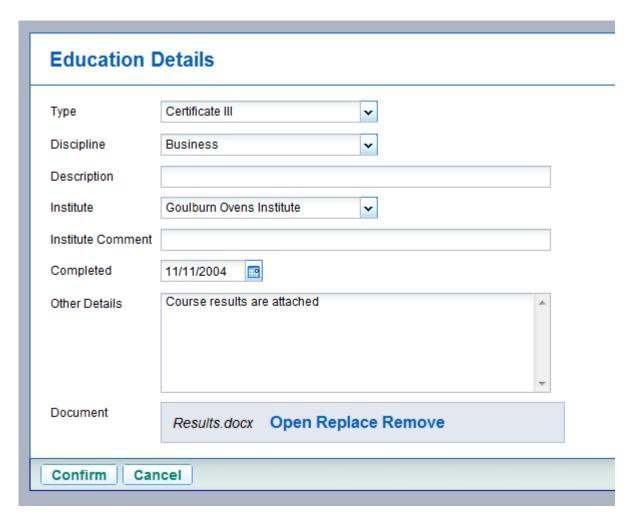

Once the details have been entered press confirm.

Continue to add as much history as you feel necessary.

#### Licences

The <u>Your Licences</u> area records all licence information that has an expiry date. It is an area that highlights the licence information you want to for the various vacancies you will apply for.

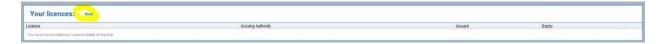

To add Licence information press on the word <u>New</u> a Licence Details form will be displayed. Enter in relevant information, mandatory fields are highlighted by a <u>red</u> field box.

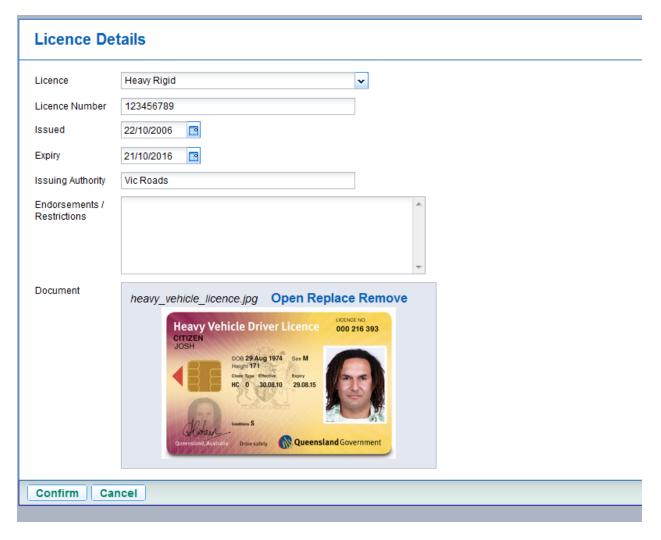

Press confirm.

You can enter in as many details as you consider necessary.

# **Equity and Diversity**

In the area titled <u>Your equity and diversity:</u> you can store your information about your background. To enter your details press on the word <u>New</u>.

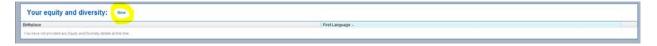

An Equity and Diversity Details form will be activated for you to complete.

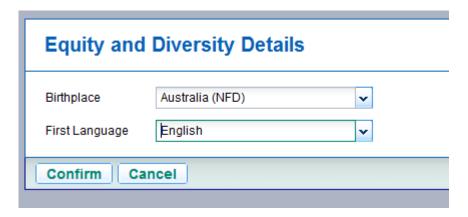

Press confirm once your details have been entered

#### Referees

The <u>Your Referees:</u> section relates to who do you want the interview panel to contact. Who will provide a reference of your character or work performance. To enter these details press on the word <u>New</u>. The word new activates a referee details form.

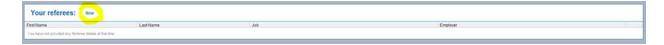

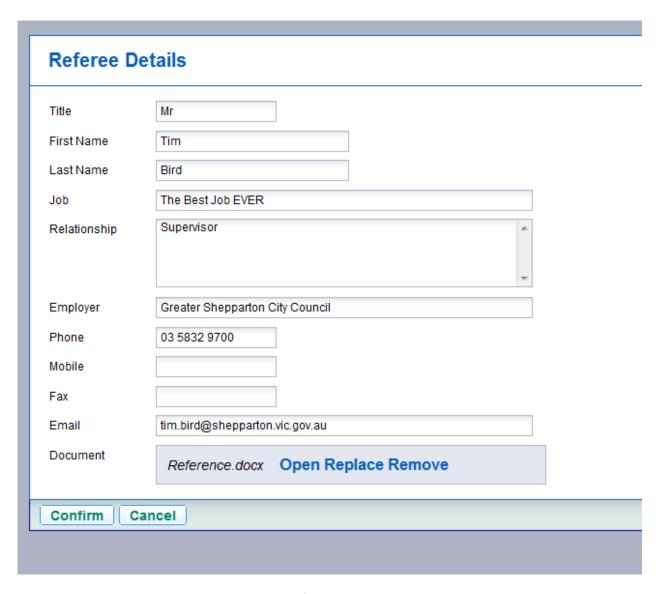

When you have entered in the details press confirm.

Continue to add as many as you feel necessary however it is best having at least two referees.

#### Messages

<u>Your messages:</u> will keep a history of emails you receive in relation to vacancies and your vacancy profile. By clicking on the details link the message the actual message details will appear. This area is only a view mode.

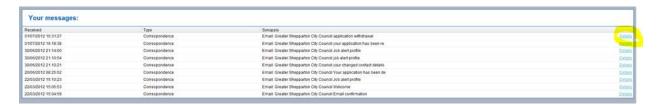

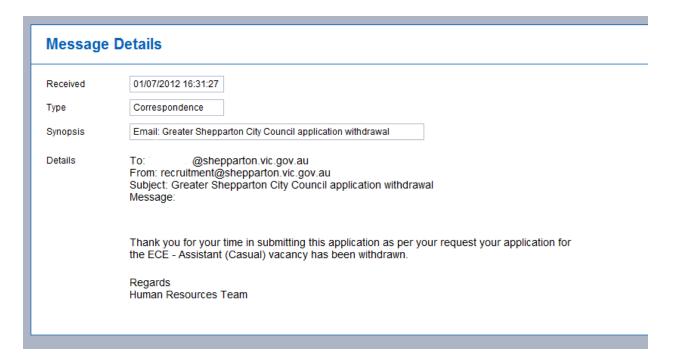

#### Automatically generated emails

There are a few automatic emails, these include when your application has been submitted, withdrawn, when your draft application has not been updated for more than 48 hours, if your draft application has a closing date approaching and draft applications will be deleted if they are past the closing date. If you have any questions regarding the emails that have been sent please contact the Human Resources Team on 03 5832 9593.

#### Eligibility Questionnaire

The <u>Your eligibility questionnaire responses</u>: is a view of the questionnaire responses you gave when registering on our site. This area is only a view mode.

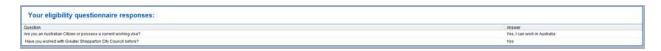

#### **Vacancies**

The <u>Vacancies</u> area relates to current vacant positions available. It is from here that you apply for positions.

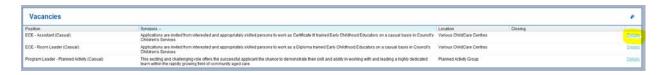

When you click on the details link on one of the Vacancies the information relating to the position appears.

| Vacancy Details |                                                                                                    |                           |  |  |
|-----------------|----------------------------------------------------------------------------------------------------|---------------------------|--|--|
|                 | Email To A Frie                                                                                                    | Email To A Friend         |  |  |
|                 | You have already applied for this Vacancy                                                                                                    |                           |  |  |
|                 | Position                                                                                                    | ECE - Assistant (Casual)  |  |  |
|                 | Organisation Unit                                                                                                    | Occasional Care/ChildCare |  |  |
|                 | Location                                                                                                    | Various ChildCare Centres |  |  |
|                 | Tenure                                                                                                    | Casual                    |  |  |
|                 | Closing                                                                                                    |                           |  |  |
|                 | INFORMATION FOR APPLICANTS                                                                                                    |                           |  |  |
|                 | Greater Shepparton City Council, situated in the heart of the Goulburn Valley, is the fourth largest provincial centre in Victoria and has a well develocity The Goulburn Valley is often referred to as 'The Food Bowl of Australia' as around 25% of the total value of Victoria's agricultural production is generated in this area. |                           |  |  |
|                 | Greater Shepparton has a population of approximately 60,000, and an expenditure budget in excess of \$118 million. The population is culturally is a developing focus for the region.                                                                                                    |                           |  |  |
|                 | For more information about this position, please contact Jenni Harris Family and Children's Services Administration Assistant on 03) 5832 9757                                                                                                    |                           |  |  |
|                 | ABOUT THE POSITION                                                                                                    |                           |  |  |
|                 | Applications are invited from interested and appropriately skilled persons to work as Certifidate III trained Early Childhood Educators on a casual                                                                                                    |                           |  |  |
|                 | A calaby range of \$97.44. \$90.66 per hour will be offered, depending an experience and qualifications. This rate of pay includes 969/ leading in                                                                                                    |                           |  |  |

Refer to **How to apply - External** for further information.

## **Email to A Friend**

Vacancies can be emailed to notify friends, to do this detail out on vacancy when the vacancy details (as shown above) appear click on email to a friend

| Vacancy Details                                                                                                    |                           |  |
|----------------------------------------------------------------------------------------------------|---------------------------|--|
| Email To A Frie                                                                                                    | Email To A Friend         |  |
|                                                                                                    |                           |  |
| You have already applied for this Vacancy                                                                                                    |                           |  |
| Position                                                                                                    | ECE - Assistant (Casual)  |  |
| Organisation Unit                                                                                                    | Occasional Care/ChildCare |  |
| Location                                                                                                    | Various ChildCare Centres |  |
| Tenure                                                                                                    | Casual                    |  |
| Closing                                                                                                    |                           |  |
| INFORMATION FOR APPLICANTS                                                                                                    |                           |  |
| Greater Shepparton City Council, situated in the heart of the Goulburn Valley, is the fourth largest provincial centre in Victoria and has a well dev<br>The Goulburn Valley is often referred to as 'The Food Bowl of Australia' as around 25% of the total value of Victoria's agricultural<br>production is generated in this area. |                           |  |
| Greater Shepparton has a population of approximately 60,000, and an expenditure budget in excess of \$118 million. The population is culturally of is a developing focus for the region.                                                                                                    |                           |  |
| For more information about this position, please contact Jenni Harris Family and Children's Services Administration Assistant on 03) 5832 9757                                                                                                    |                           |  |
| ABOUT THE POSITION                                                                                                    |                           |  |
| Applications are invited from interested and appropriately skilled persons to work as Certifidate III trained Early Childhood Educators on a casual                                                                                                    |                           |  |
| A calaby range of \$27.44. \$20.60 per hour will be offered, depending an experience and qualifications. This rate of pay includes 269/ leading in                                                                                                    |                           |  |

#### Enter in your friend's name and email details

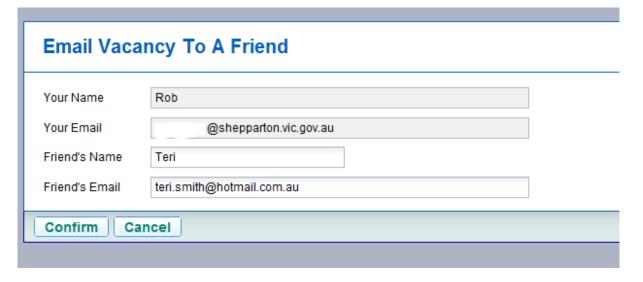

#### Press confirm

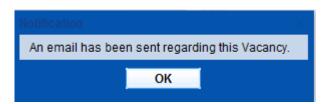

Confirmation will appear when the email has been sent.

# How to apply - External

Once you have found a vacancy on the web site that you would like to apply for click on the details link the Vacancy Details screen will appear. Read the information carefully as it will assist with your application and subsequent interview. Take note of the closing date, all vacancies are removed from the web site at 5pm on the closing day.

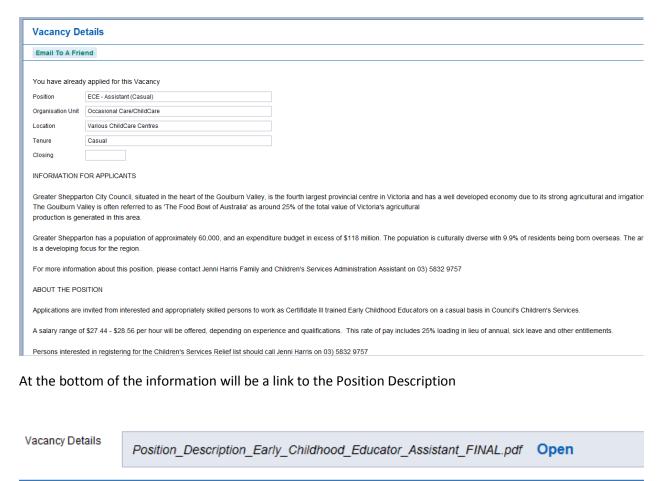

Click on the word **Open** to view the document.

When you click on **Open** you will be given the oportunity to save or just view the document.

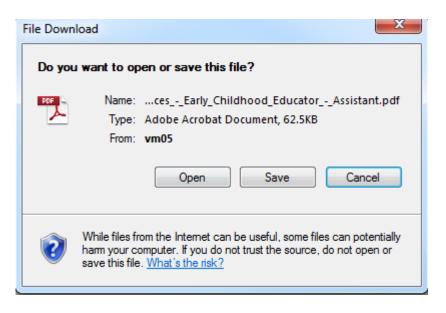

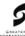

# Greater Shepparton City Council Position Description

Early Childhood Educator – Assistant

CLASSIFICATION: Band 2

BRANCH: Aged and Children's Services
DEPARTMENT: Community Development

Read the document carefully paying particular attention to the Key Selection Criteria (KSA).

#### POSITION OBJECTIVES

- To help in the provision of a high quality program for 0-6 year old children in which social, manipulative and cognitive skills are developed.
- To provide a stimulating and secure environment for all children attending Greater Shepparton City Council's Children's Service.
- To participate in the planning and implementation of a program that is flexible and responsive to the needs of children and families utilising Greater Shepparton City Council's Children's Service.

#### KEY SELECTION CRITERIA

Selection will be based on demonstrated ability to meet the following Key Selection Criteria. Applicants are to state how they are able to meet the criteria listed.

- The skills/qualifications experience relevant to the position as recognised by Department of Education and Early Childhood Development in accordance with the Education and Care Services National Law Act 2010 and Education and Care Services National Regulations 2011 and Children's Services Regulations 2009 and Children's Services Act 2009 (as amended). Certificate 3 Children's Services is essential
  - Current First Aid qualifications level 2

  - Criminal History Check (valid within six months)
    Current and valid Working with Children Check Card (WWCC)
    Current Anaphylaxis Management training (within 12 months)
- · Experience in the provision of quality customer service
- · Ability to provide for the security, safety and well being of children in your work
- · Experience working in a team, being inclusive and respectful towards others
- Experience in assisting in the implementation of a quality age appropriate children's program

#### KEY RESPONSIBILITY AREAS

The functions that this position is primarily responsible for is to:

- · Provide quality customer service.
- · Assist in the development and implementation of a quality program. Be aware of

The KSA will be required to have a response against **each** statement in the Questionnaire part of your application.

If you have any question regarding the postion being advertised contact the person listed in the vacancy details.

Once you are happy and wish to proceed with your application press the **Apply** button

|                   | Vacancy Details  Apply Email To A Friend |  |  |  |
|-------------------|------------------------------------------|--|--|--|
|                   |                                          |  |  |  |
| Position          | ECE - Assistant (Casual)                 |  |  |  |
| Organisation Unit | Occasional Care/ChildCare                |  |  |  |
| Location          | Various ChildCare Centres                |  |  |  |
| Tenure            | Casual                                   |  |  |  |
| Closing           |                                          |  |  |  |
| INFORMATION F     | OR APPLICANTS                            |  |  |  |

Greater Shepparton City Council, situated in the heart of the Goulburn Valley, is the fourth largest provin The Goulburn Valley is often referred to as 'The Food Bowl of Australia' as around 25% of the total value production is generated in this area.

The application wizard will walk you through the steps of applying for the position and what information will be sent onto the selection panel.

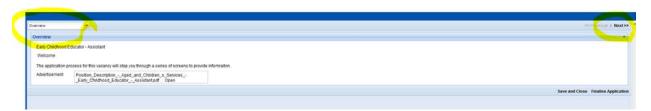

The <u>Overview</u> step will give you another look at the position description. Click on <u>Next</u> when you wish to move to the next step.

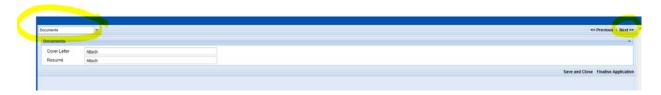

The <u>Documents</u> step is where you get to load a copy of your Cover Letter and Resumé. To attach the documents press on the word <u>Attach</u>

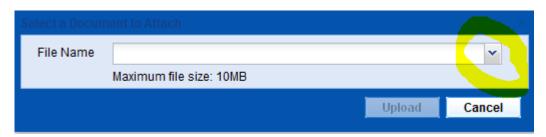

Press on the selection tool to help you find the file name of your document.

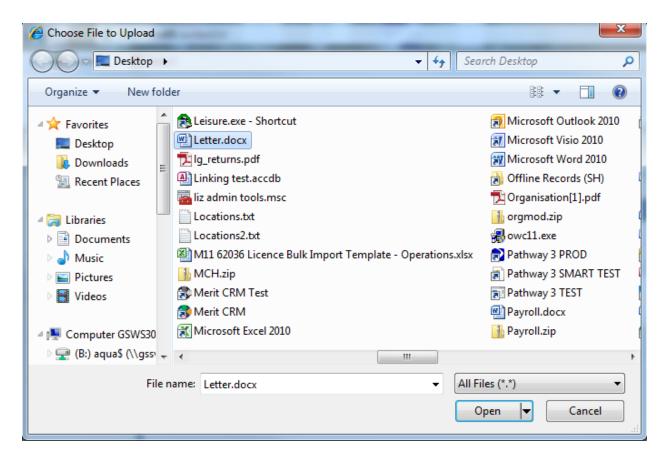

Highlight your document and press **Open** 

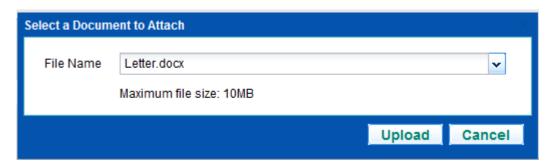

Press **Upload** 

Do the same process for each document type

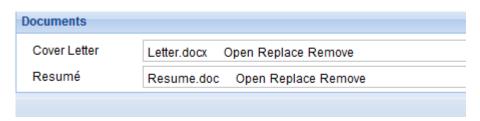

Your documents can be Opened, Replaced or Removed at any stage of the application up until it has been submitted.

Press **Next** to go to the next step of the wizard

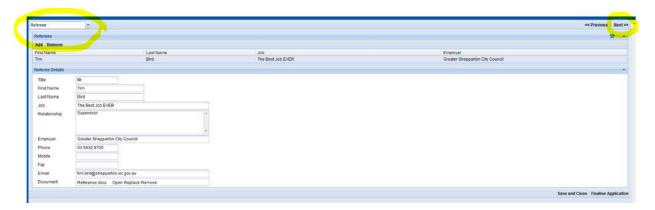

The <u>Referees</u> step will populate with information stored from the <u>Referees</u> step as mentioned earlier. At this stage you have the opportunity to <u>Add</u> or <u>Remove</u>.

If you are satisfied press **Next** to go to the next step of the wizard

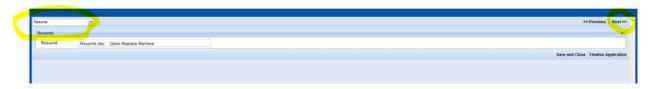

The **Resumé** step is giving you another opportunity to view / amend / replace the resumé you uploaded.

Press Next to go to the next step of the wizard

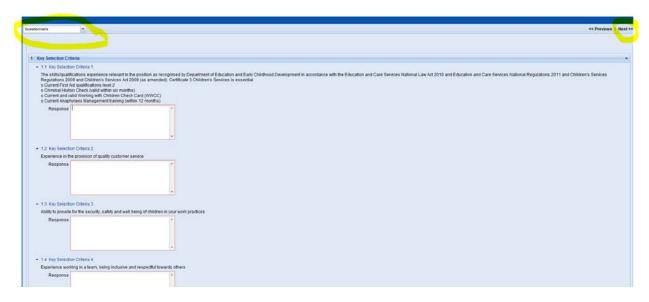

The Questonnaire step is where you respond to the <u>Key Selection Criteria</u>, you will notice that the field boxes are <u>red</u> indicating that they are mandatory. Give time and consideration to your responses as this is how your application will be judged. If you prefer to answer some now and then come back and review your responses or add additional information remember to save your application to this point by pressing <u>Save and Close</u>

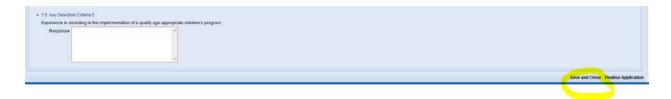

Your application can sit in draft form and be modified at any time right up until applications close. Remember applications which do not specifically address the <u>Key Selection Criteria</u> will not be considered. If you wish to come up with your answers in word they can then be copy and pasted into this screen (one response at a time) by using Ctrl C (Copy) and Ctrl V (Paste).

Once all mandatory fields have been compled and you are satisfied with your response press **Next** to go to the next step of the wizard

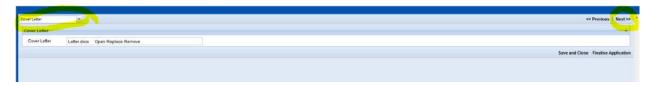

The <u>Cover Letter</u> step is giving you another opportunity to view / amend / replace the cover letter you uploaded.

Press Next to go to the next step of the wizard

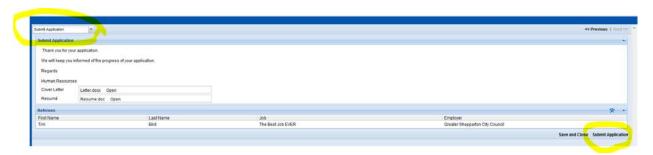

The <u>Submit Application</u> stage of the wizard will collate all of your responses all that is left to do is <u>Submit Application</u>.

Once the submit application has been pressed the wizard will take you back to the vacancies portal if you then go to the **Your submitted, or incomplete, job applications:** area, the status of your application will show as Submitted

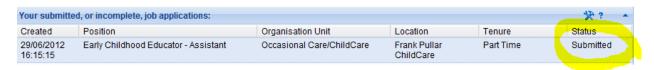

An automatic email will also be generated once the application has sucessfully been received into our system.

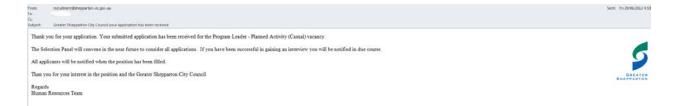

## To Continue a Saved Application

If at any stage you have saved and closed your application and now have time to go back to finalise it go to the web site and sign in. In the **Your submitted, or incomplete, job applications** area press on the **details link** for your application with a status of **Draft** 

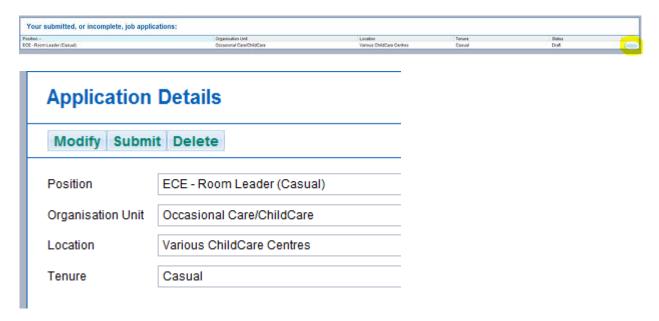

From here you can Modify, Submit or Delete your application. To continue your application press Modify

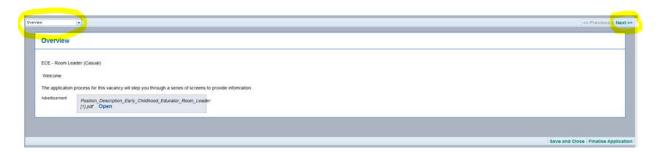

Using the <u>drop down</u> step process find the step you were up to, alternativly press <u>next</u> until you reach the step you were up to.

#### Go Back

If you are in one of the section pages and you wish to return to your profile press on the **Go Back** link at the top of each page.

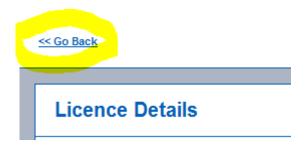

# Withdrawing an application

To withdraw your application so it will no longer be considered in the recruitment process go to the heading **Your submitted, or incomplete, job applications:** highlight the application you are wanting to withdraw, it will have a status of either submitted or under consideration.

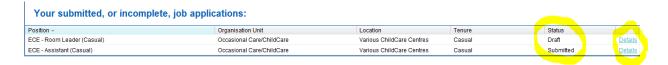

#### Press on the detail link

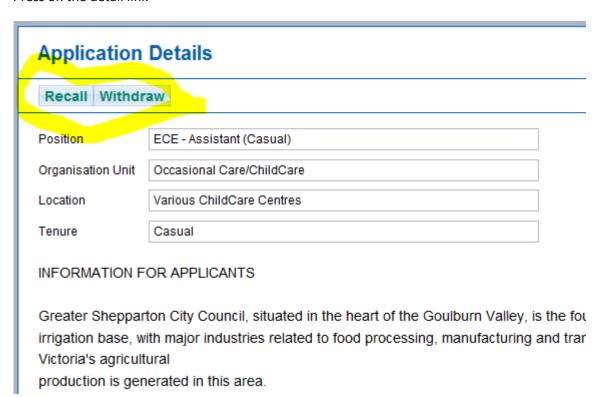

Press on the withdraw button.

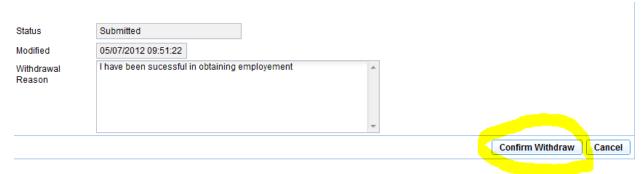

Put in a brief reason why your application is being withdrawn and press confirm withdraw. An email will be issued to confirm your application has been withdrawn.

## **Opening Documents**

From anywhere where a document is located and you wish to view

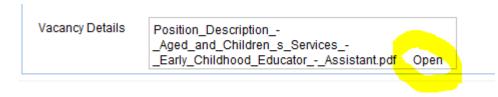

Click on the word **Open** to view the document.

When you click on **Open** you will be given the oportunity to save or just view the document.

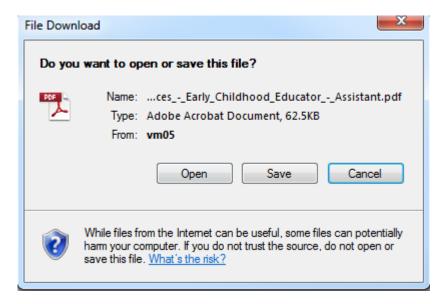

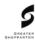

# Greater Shepparton City Council Position Description

Early Childhood Educator - Assistant

CLASSIFICATION: Band 2

BRANCH: Aged and Children's Services
DEPARTMENT: Community Development

The document will then be displayed.

# Attaching a document

Anywhere where documents can be attached ie Cover Letter, Resume, copy of licence, copy of reference etc

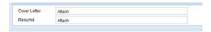

To attach the documents press on the word **Attach** 

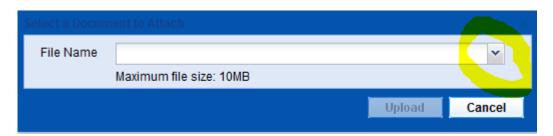

Press on the selection tool to help you find the file name of your document.

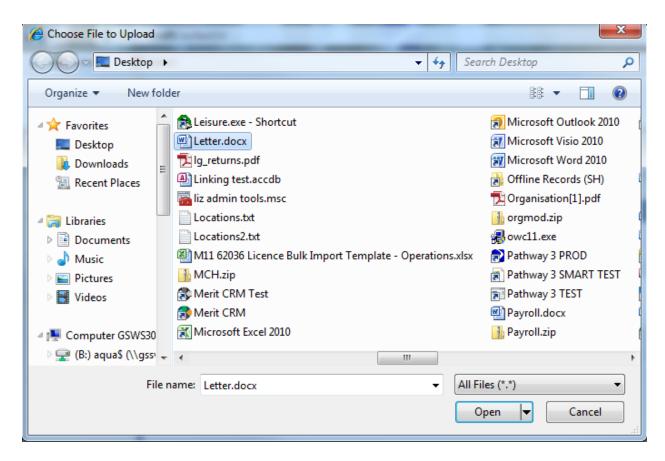

Highlight your document and press **Open** 

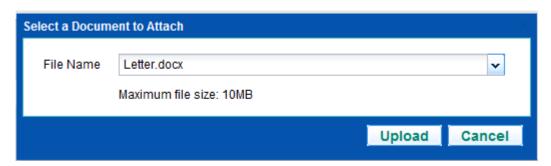

Press **Upload** 

# **Troubleshooting**

When you go to Submit Application if any mandatory part of your application is missing, error messages will appear

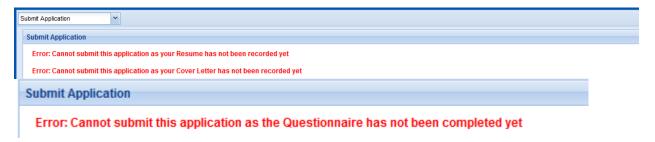

Fix the relevant errors and continue to **Submit Application** if you have any problems trying to work out what the error is please contact Human Resources on 03 5832 9593.

## **Terminology**

**Recall** Recalling an application means you would like to make adjustments to your application that has already been submitted, you can recall your applications and make the required changes and resubmit providing it is still within in opening period. If you wish to amend your application after the closing date please contact Human Rescources on 03 58 32 593 to be granted special permission.

<u>Withdrawal</u> Withdraw your application will mean it will not be considered in the recruitment process.

**Mandatory** fields are identified with a red box